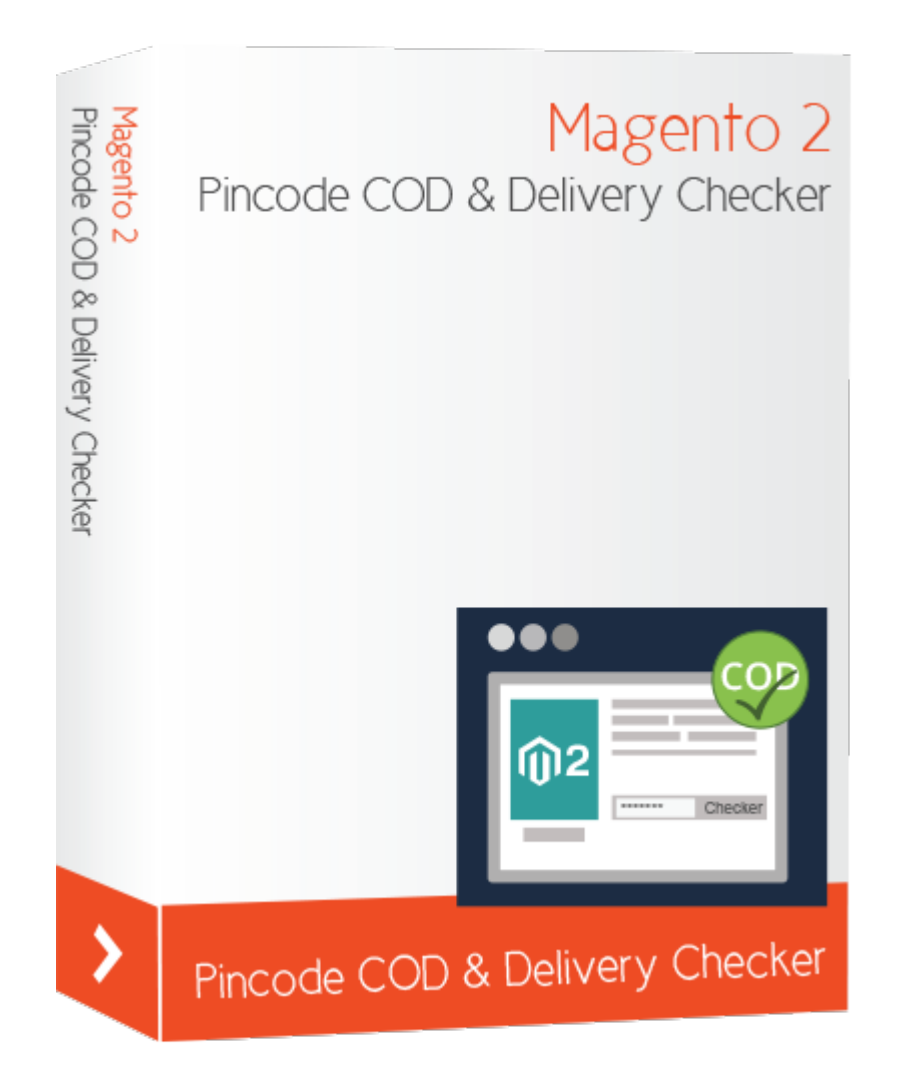

# **Magento Pincode COD & Delivery Checker Extension**

# **Installation Guide**

**Compatibility:**

**Community Edition: 2.0.x, 2.1.x**

# **Installation**

### **Step – 1 Check Permission**

Make sure the "app" directory of your Magento store and all directory inside /app/ have full written permission.

Important Note: Change all permission back after installation.

# **Step – 2 Upload Files**

Extract the downloaded Zip file and upload **App** folder from the extension package to the installation root directory of Magento.

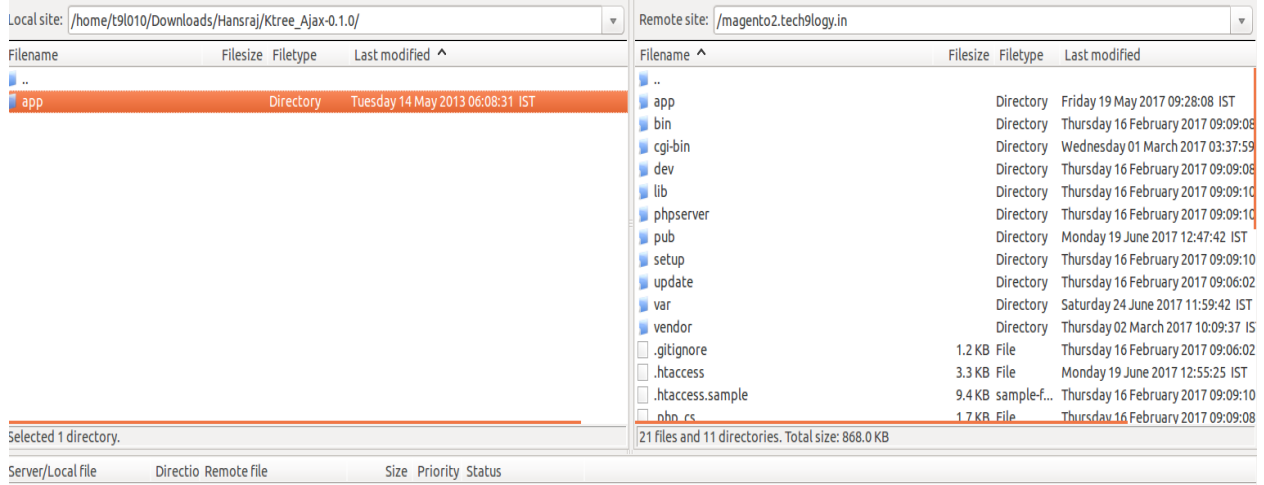

# **Step – 3 For Enable This Plugin, Run these SSH Commands Under Magento Root Path**

- **•** php bin/magento module:enable Tech9logy Codshipping
- **php bin/magento setup:upgrade**
- **php -f bin/magento cache:flush (For cache clearing)**

#### **Step – 4 Place the short code to show the checker box in any template file at any location.**

Edit your product details page located at "app/code/Magento/Catalog/view/frontend/templates/product/view/" like details.phtml, addtocart.phtml etc.

If files are not exists in given path then please add this code in giving path "**vendor\magento\modulecatalog\view\frontend\templates\product\view**" like details.phtml, addtocart.phtml etc.

Copy this one line code and paste it in the desired location where you want to display the pincode & COD delivery checker (See the image below).

## **Short code**

#### **<?php echo \$this->getLayout()-**

**>createBlock("Magento\Framework\View\Element\Template")- >setTemplate("Tech9logy\_Codshipping::codshipping.phtml")- >toHtml();?>**

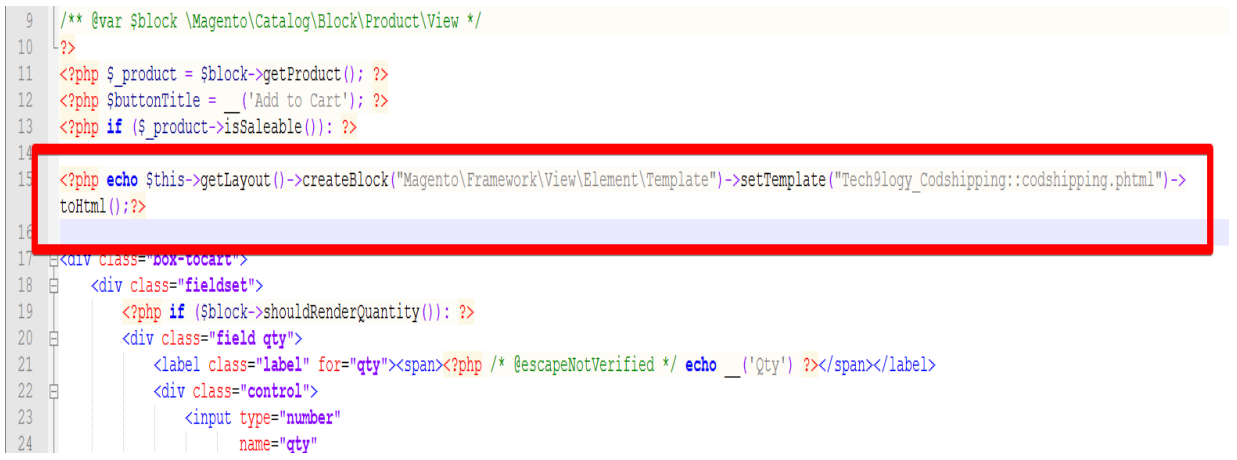

# **Step – 5 Clear Cache again by SSH following command**

# **php -f bin/magento cache:flush (For cache clearing)**

if you found any design related issue please run this command:

1. php bin/magento setup:static-content:deploy

#### **OR**

- **•** Login to your Magento Admin Panel.
- Navigate to System>Cache Management section.
- To clear the entire Magento 2 cache, click on the button titled **Flush Magento Cache**

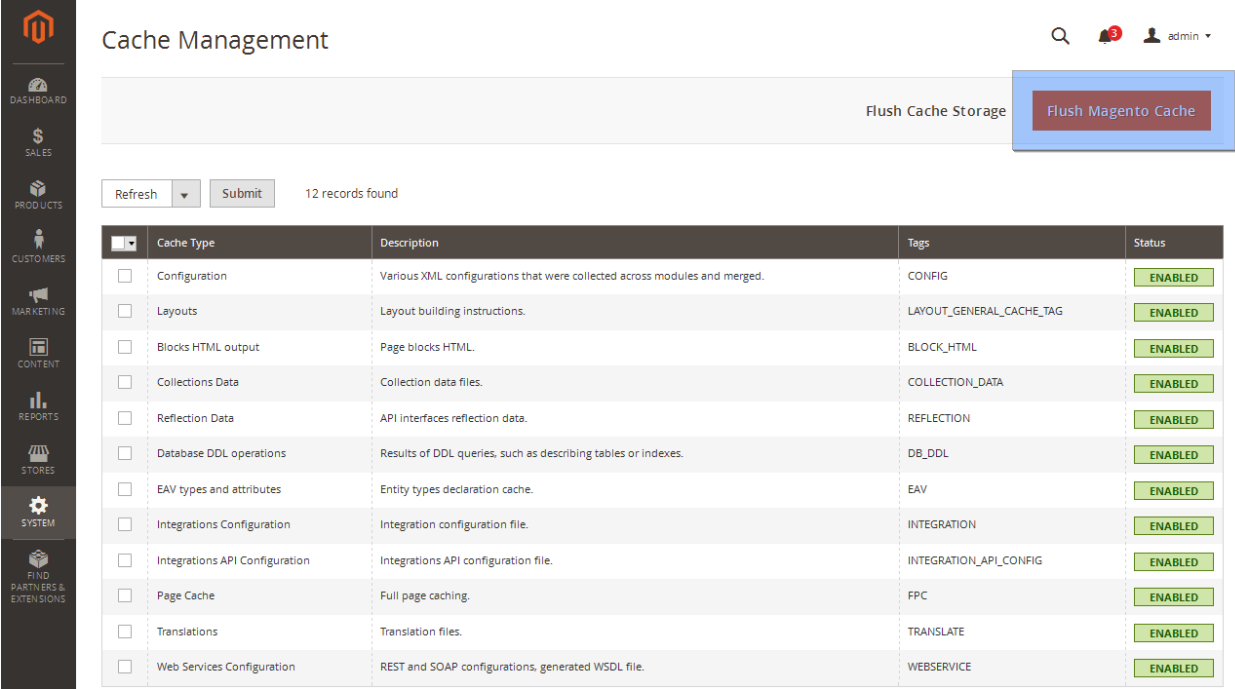

### **Step – 6 Re-indexing via CLI/SSH Command**

**-** php bin/magento indexer:reindex

## **Step – 7 Use of Extension**

Go to **Store -> Configuration** then in the left bar, you will get **COD Shipping** section under **Tech9logy Extensions** Tab.

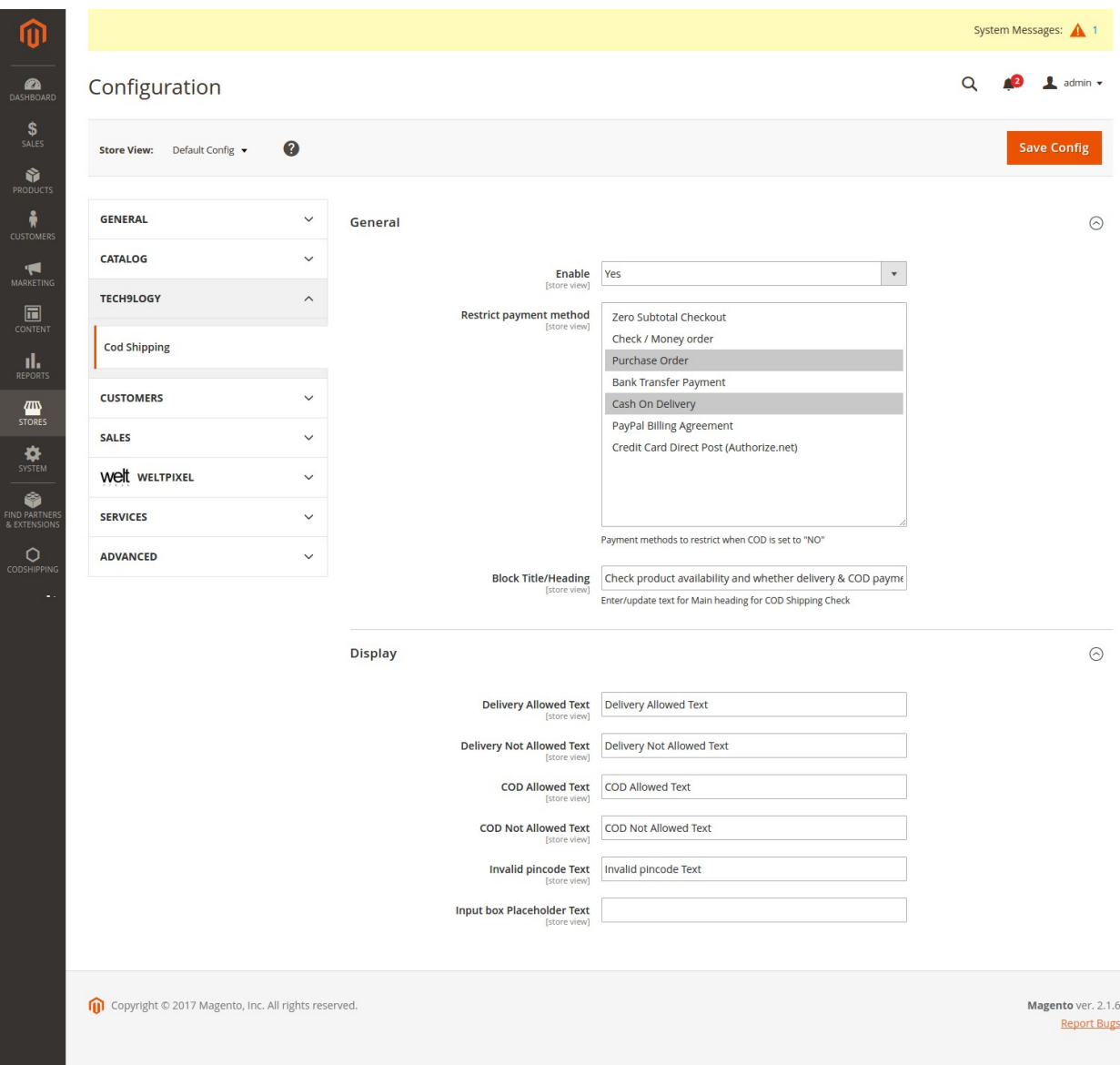

# **Thank – You.**

If you have any query please contact us on support@tech9logy.com